#### **ตอ้ งการวธิกี ารเชอื่ มตอ่ Wifi แบบ Infra เครื่องพิมพ์รุ่น ME 82WD สา หรบั Windows 7 ค่ะ**

#### **1.เช็ค IP Address ทเี่ ครอื่ งคอมพวิเตอร์เพอื่ จะน าไปเซ็ตทเี่ ครอื่ ง Printer**

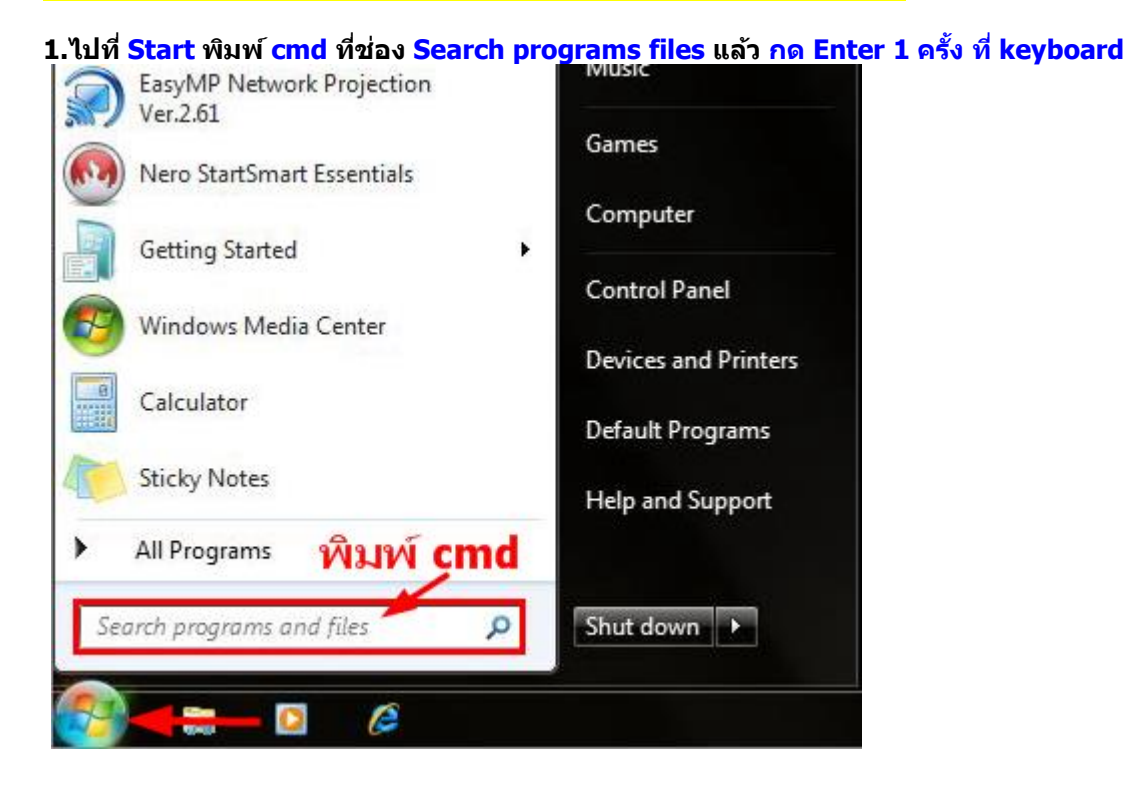

#### **2.จะปรากฎหน้าต่าง ดังรูป ให้พิมพ์ ipconfig/all แล้ว กด Enter 1 ครั้ง ที่ keyboard**

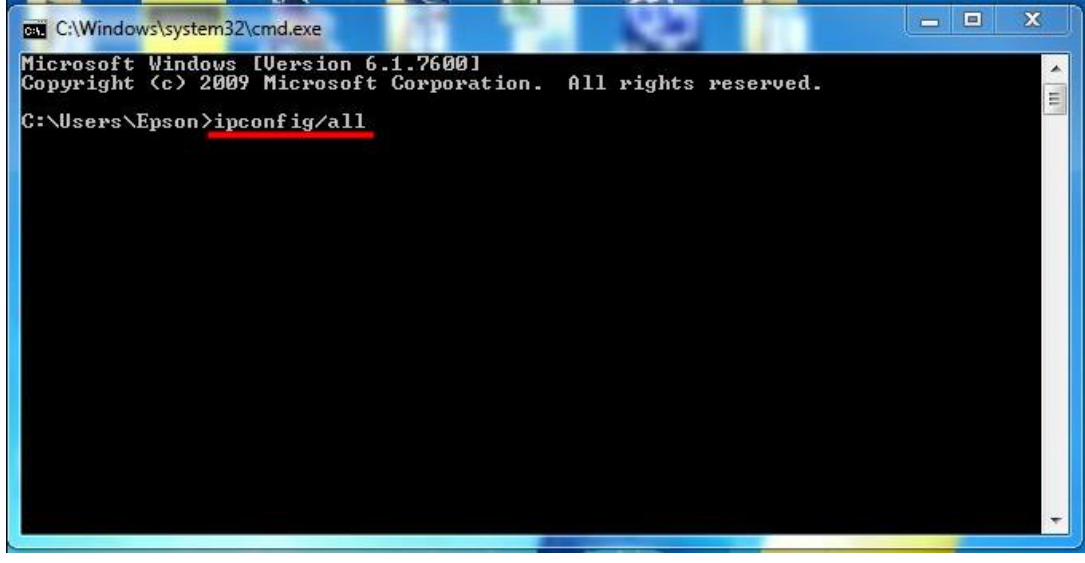

**3.จะปรากฎหน้าต่าง ดังรูป ซงึ่ จะโชว์IP Address ของคอมพิวเตอร์ หลังจากนั้นให้หา IP Address ว่างให้เครื่อง Printer**  ู้เพื่อจะนำ IP Address ไปเช็ตที่เครื่อง Printer โดยให้ IP Address อยู่ในวง Network เดียวกันแต่ไม่ให้ข้ำกัน เช่น IP **Address ของคอมพิวเตอร์เป็ น 192.168.1.38 ตอ้ งเซ็ต IP ของ printer ให้เป็ น 192.168.1.59**

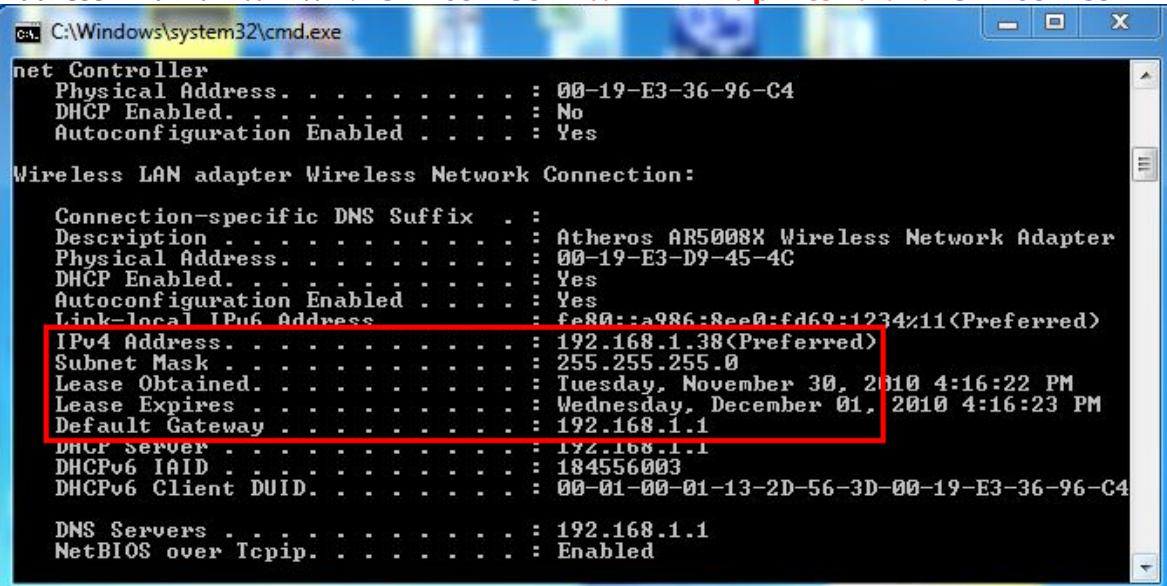

**4. ถา้ตอ้ งการเช็ควา่ IP Address ที่จะน าไป Set ที่Printer เป็ น IP ที่ว่างหรือไม่ ให้พิมพ์ค าว่า ping เคาะวรรค แล้วตาม**

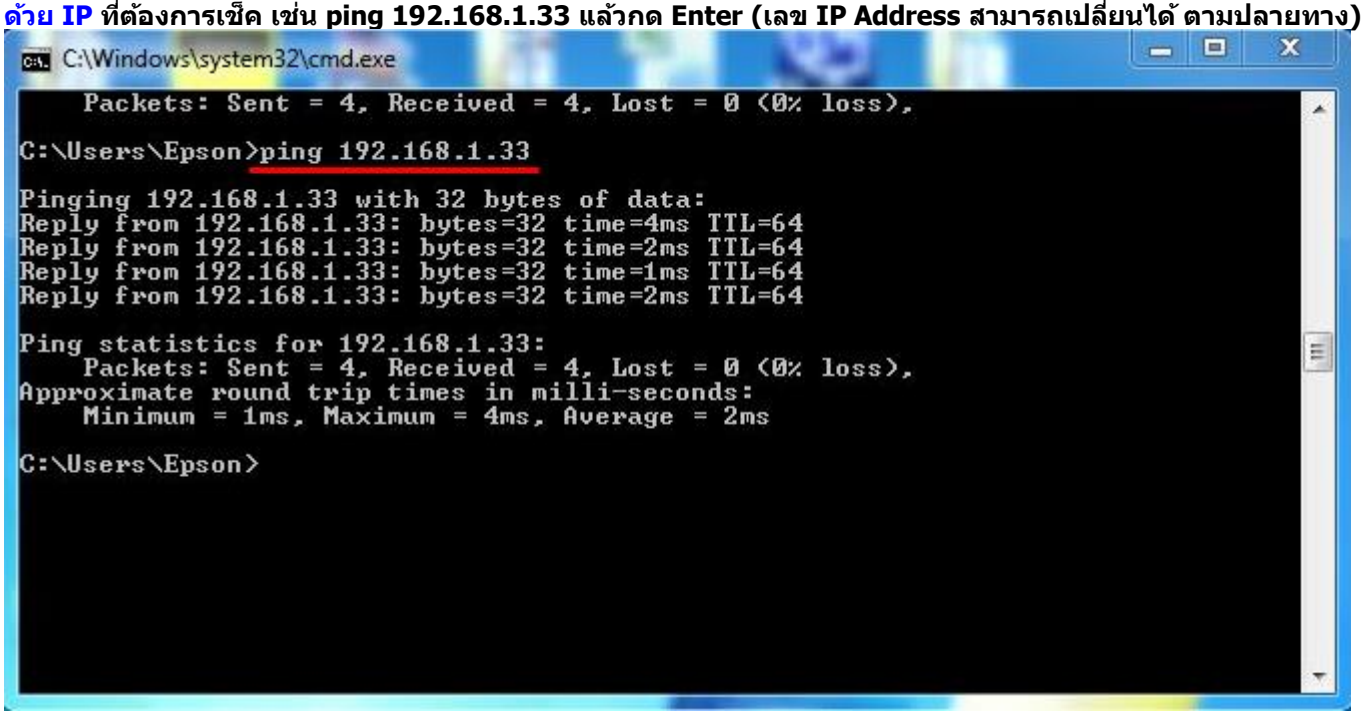

**5. ถา้มสีญั ญาณจะขนึ้ ขอ้ ความวา่ Reply from … (เลข IP Address ตามเครื่องปลายทาง)**

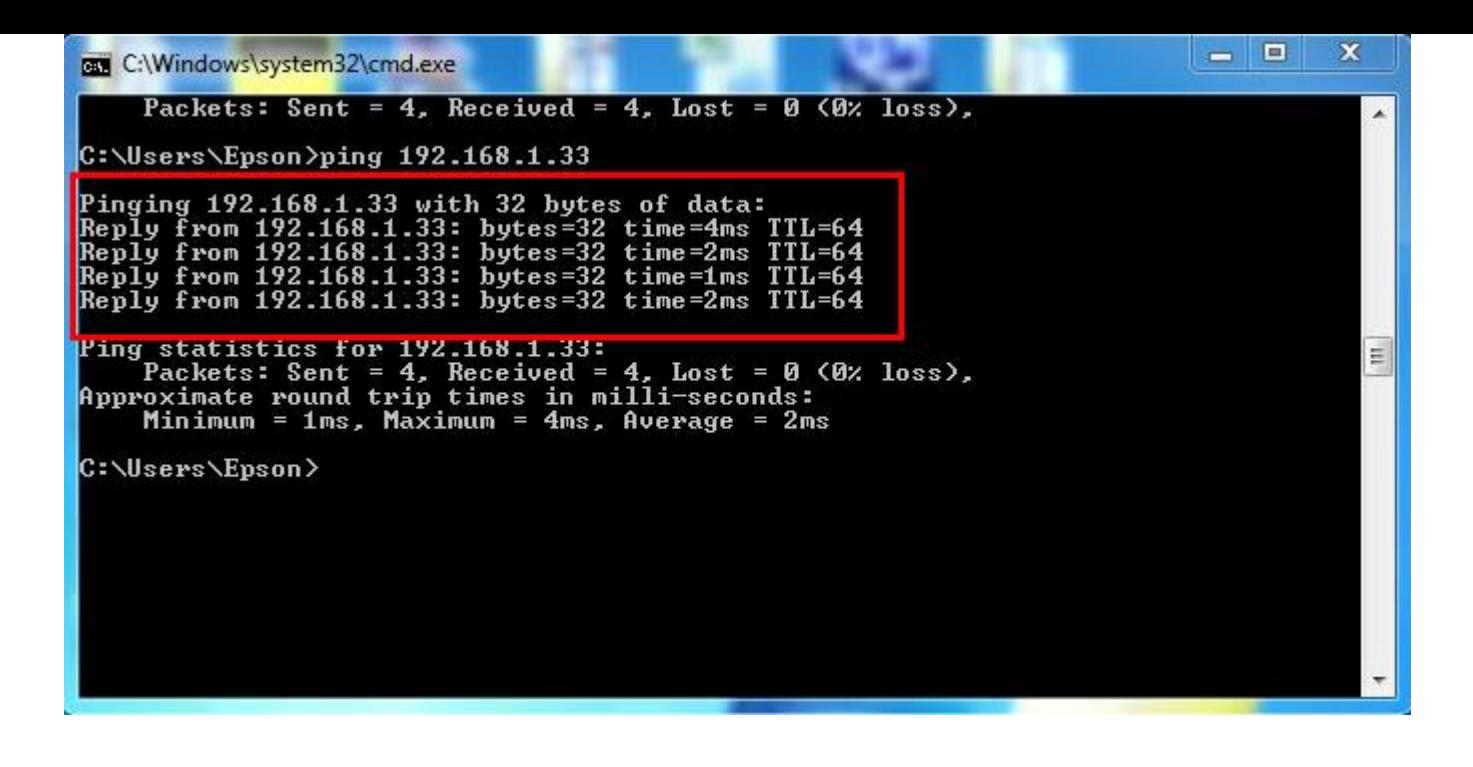

**6. แตถ่ า้ไมม่ สีญั ญาณจะขนึ้ มาวา่ Destination host unreachable (แสดงว่า IP Address ตัวนี้เป็ นค่าว่าง ให้น า IP ตัวนี้ ไป Set ที่ Printer)**

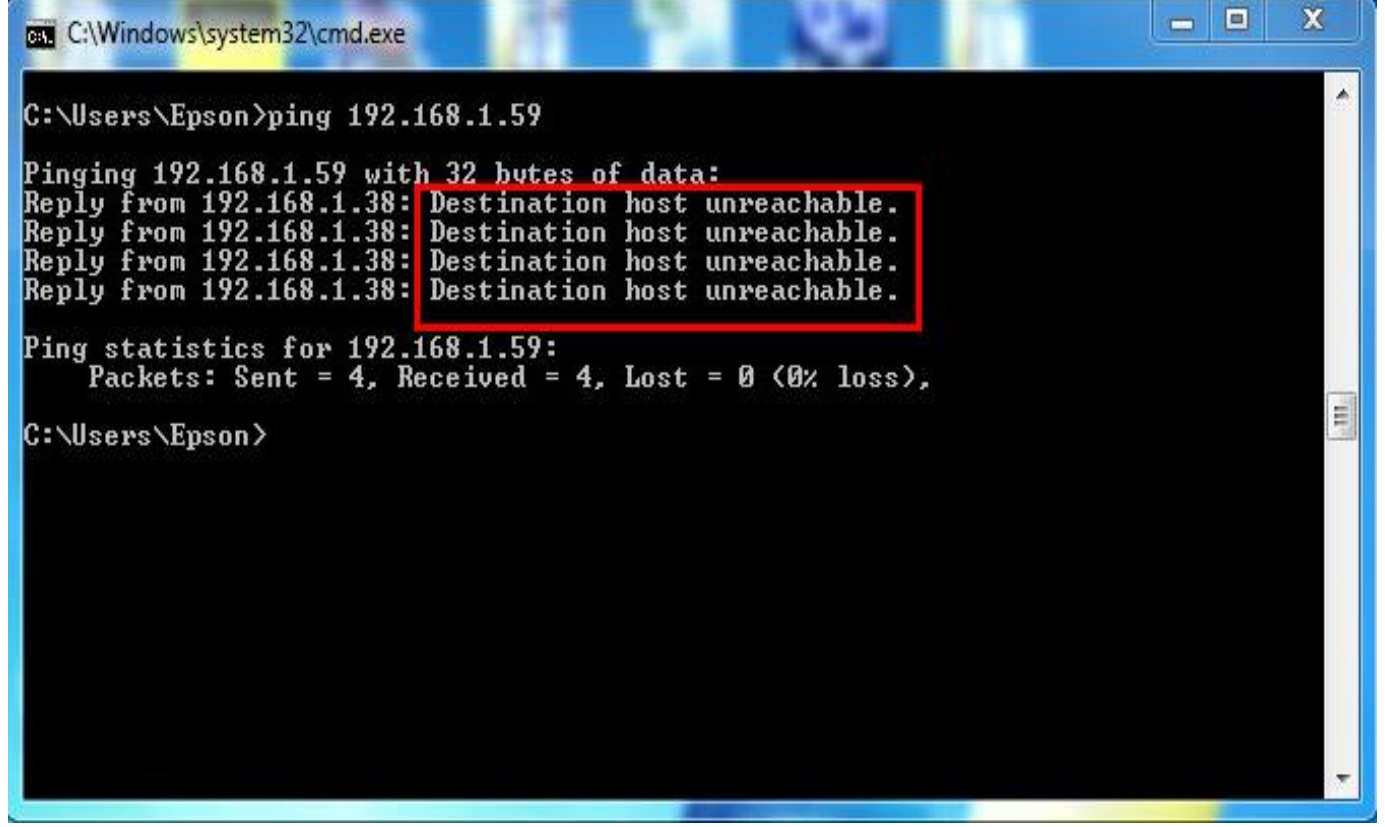

#### **2. Connect Wireless ที่เครื่องคอมพิวเตอร์ กับ Router หรือ Access Point**

# **1.คลิกที่ไอคอน ด้านล่างขวาคอมพิวเตอร์**

#### **2.เลอืกชอื่ Router หรือ Access Point จากนั้นคลิก Connect**

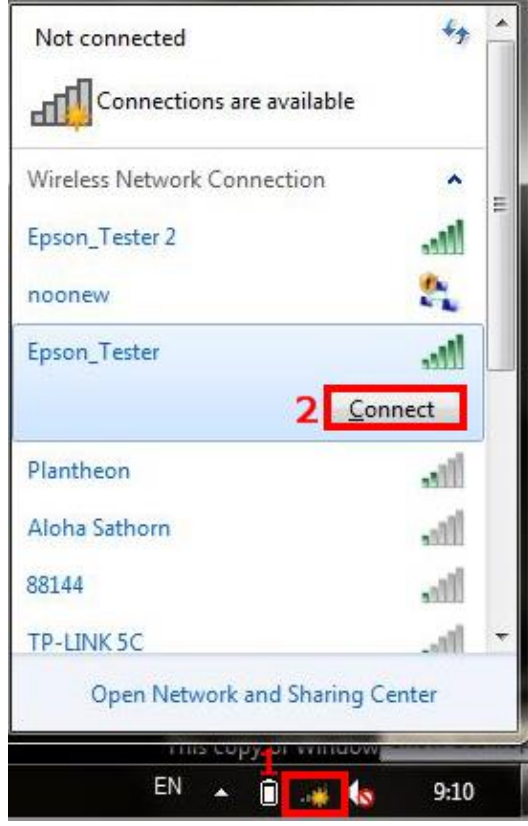

#### **3.ติดตั้งโปรแกรม Epson Net Setup**

**1.ใสแ่ ผน่ CD Driver 82WD ในคอมพิวเตอร์**

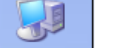

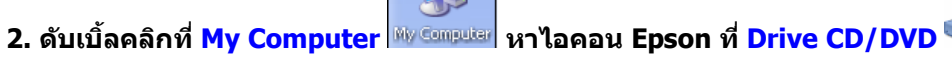

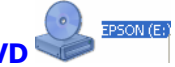

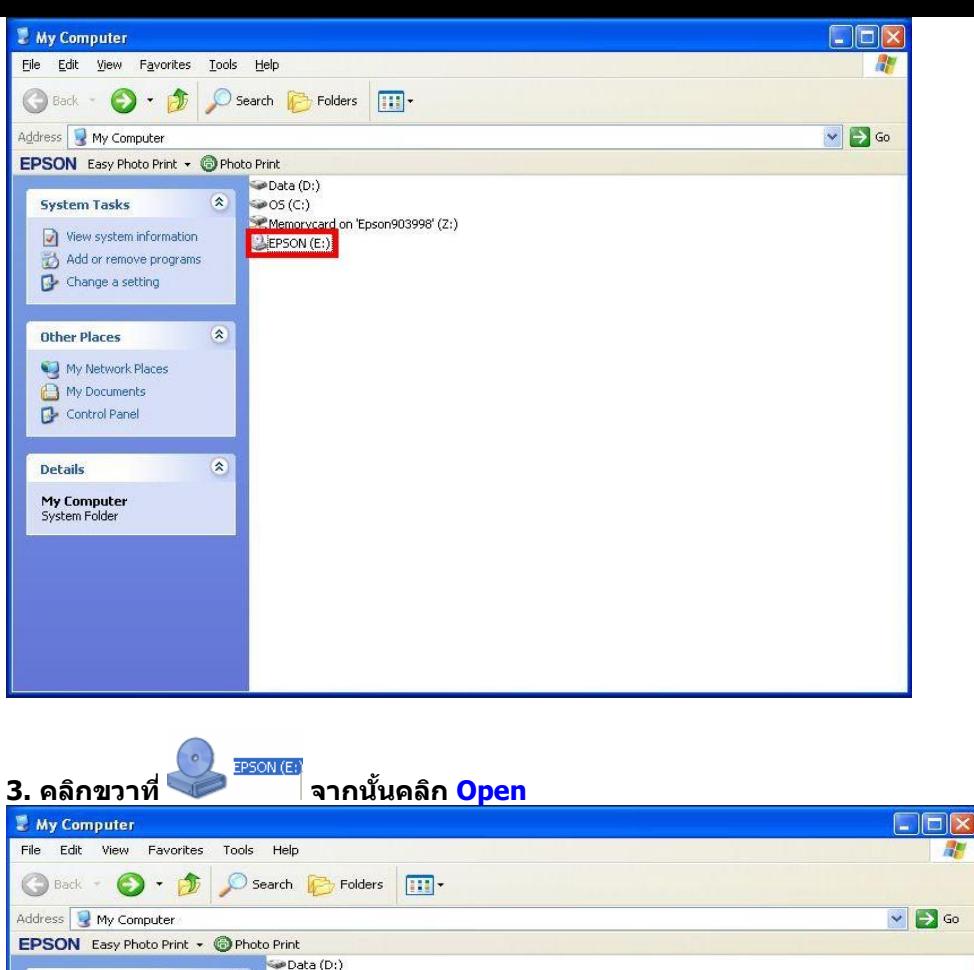

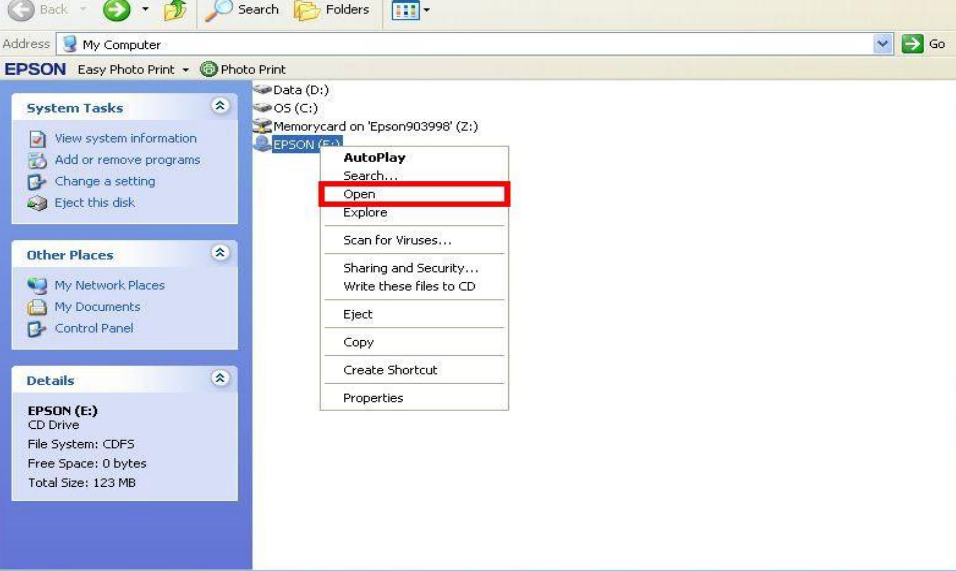

a.

**4. ดับเบิ้ลคลิกเลือกที่** 

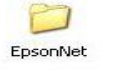

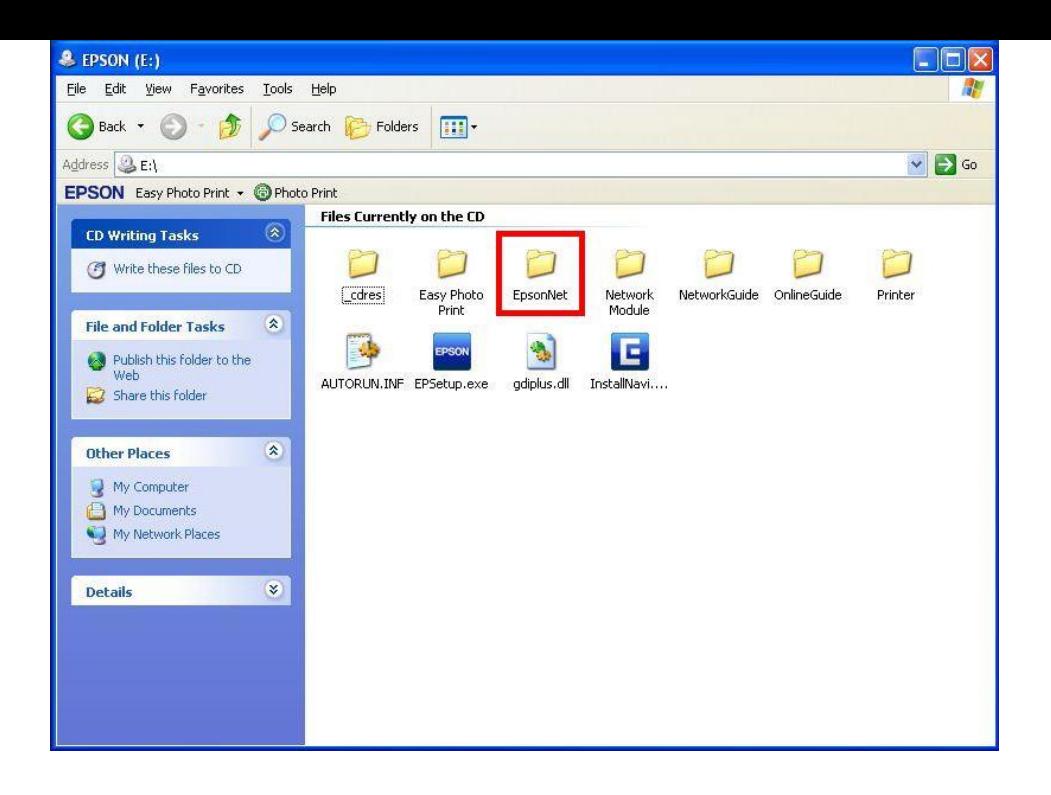

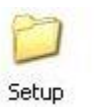

**5. ดับเบิ้ลคลิกเลือกที่** 

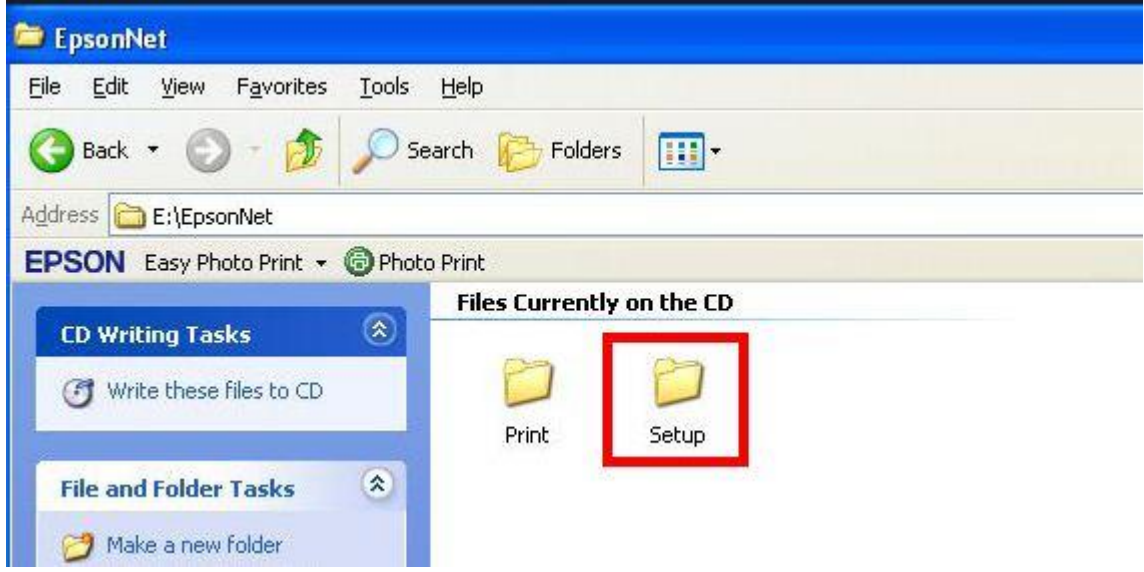

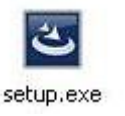

**6. ดับเบิ้ลคลิกเลือกที่** 

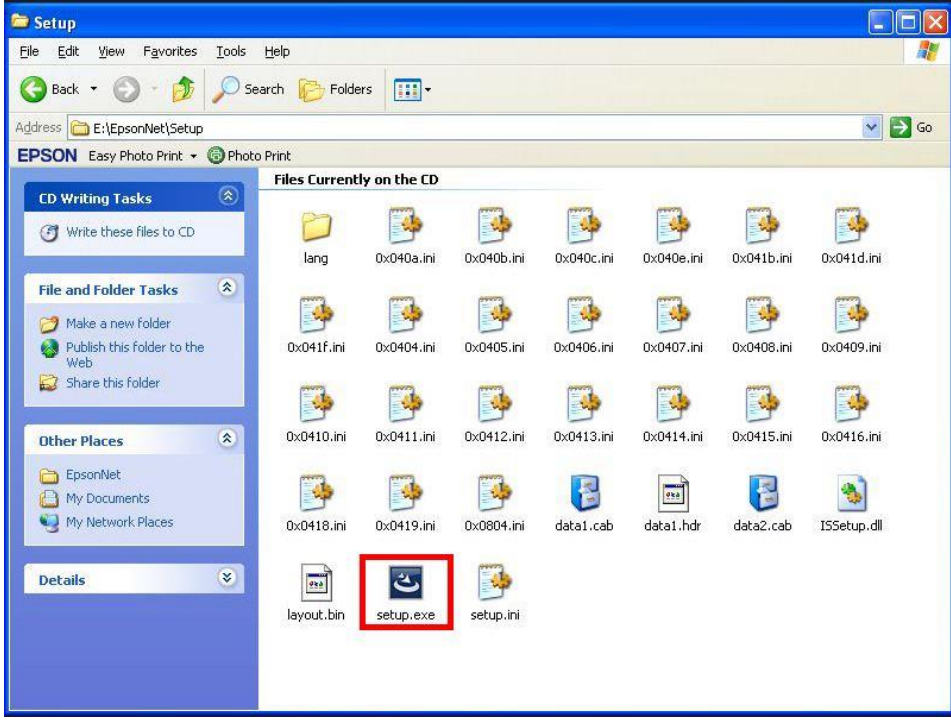

#### **7. จะปรากฎหน้าต่างดังรูป**

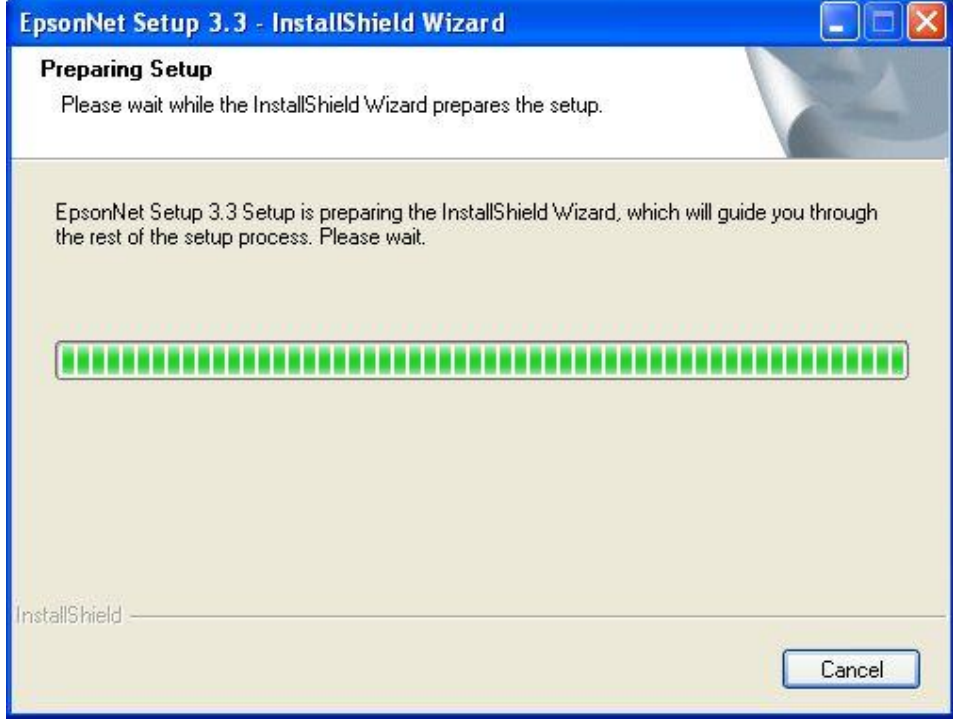

# **8. จะปรากฎหน้าต่าง Welcome to install ให้คลิก Next**

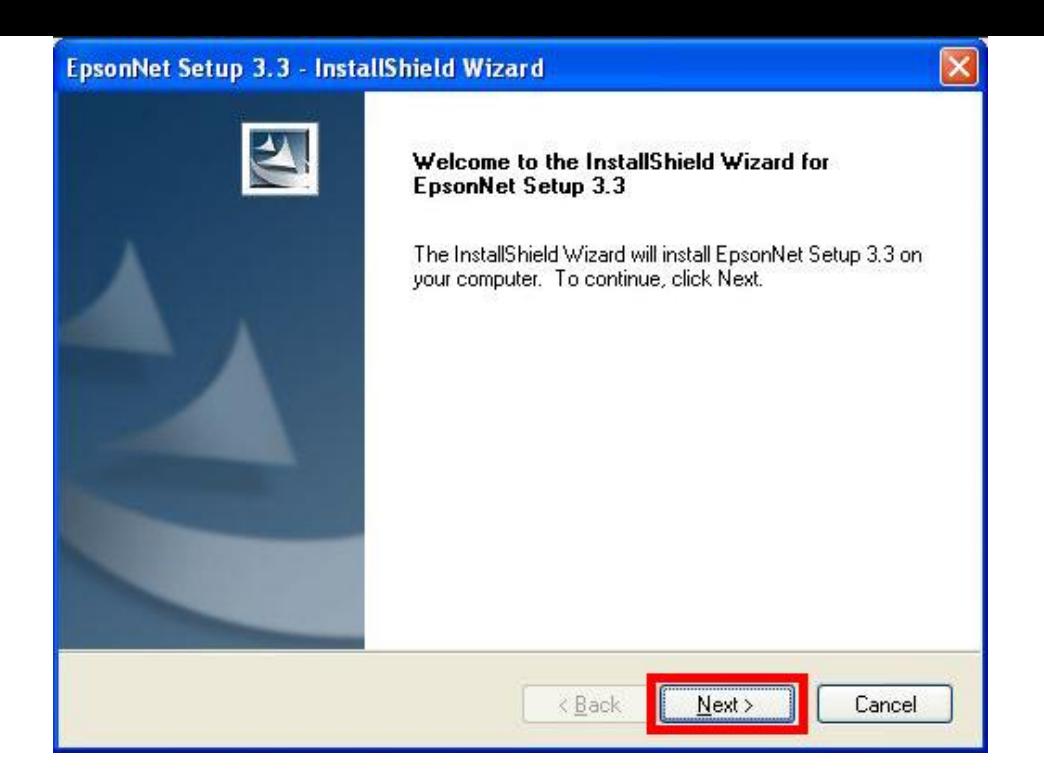

# **9. จะปรากฎหน้าต่าง License Agreement ให้เลือก และคลิก Next**

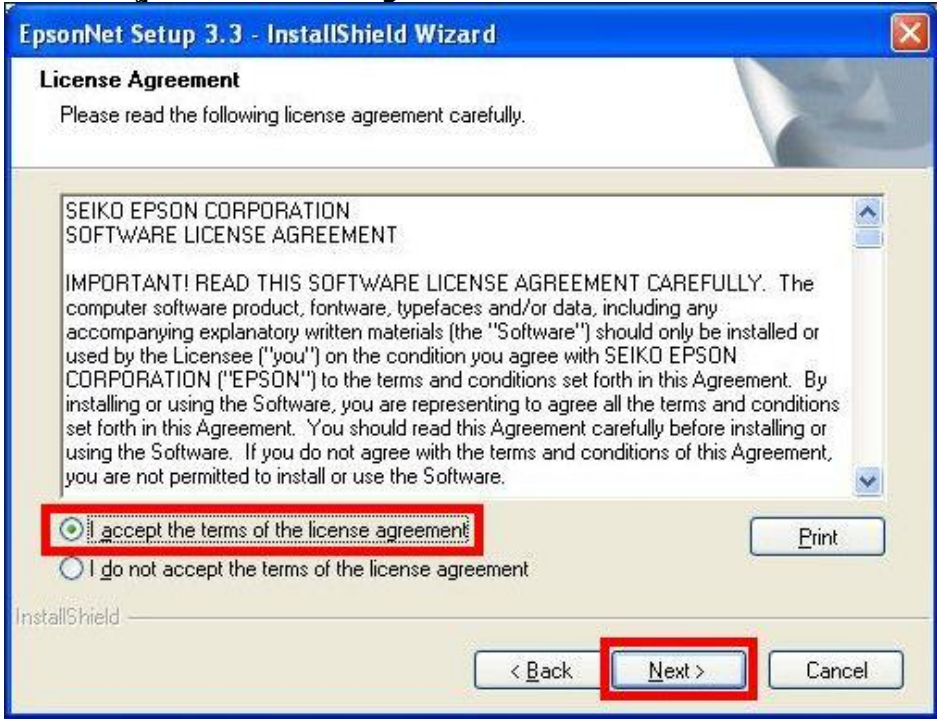

### **10. จะปรากฎหนา้ตา่ งเลอืกพนื้ ทใี่ นการตดิตงั้ใหค้ ลกิ Next**

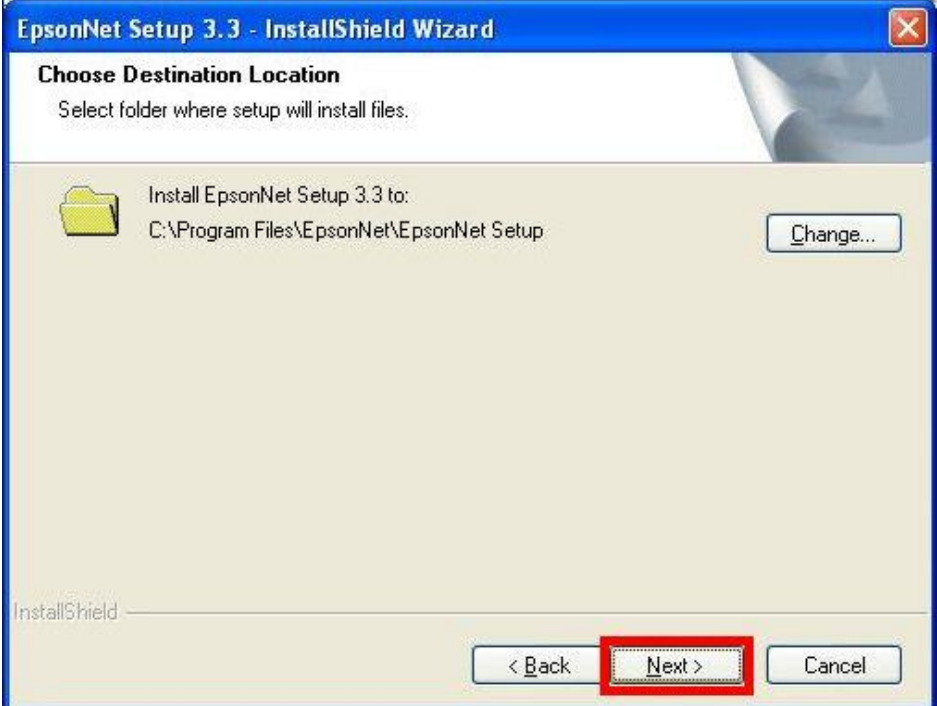

# **11. จะปรากฎหน้าต่าง Install Program ให้คลิก Install**

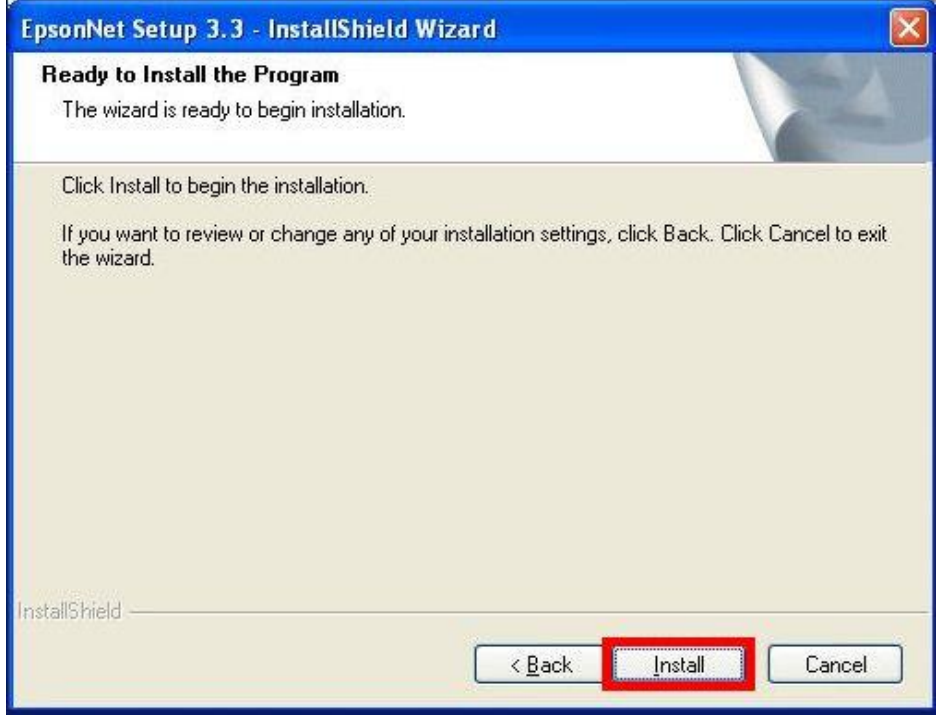

### **12. จะปรากฎหน้าต่างแสดงการติดตั้งโปรแกรม**

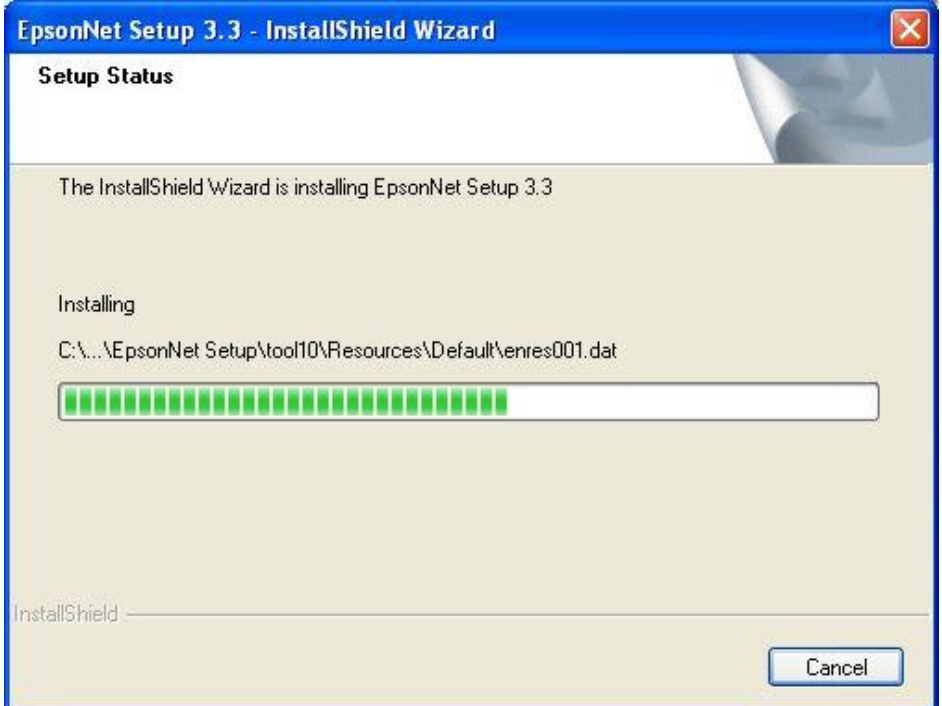

# **13. เมอื่ ทา การตดิตงั้โปรแกรมเสร็จสนิ้ ใหค้ ลกิ เลอืก Finish**

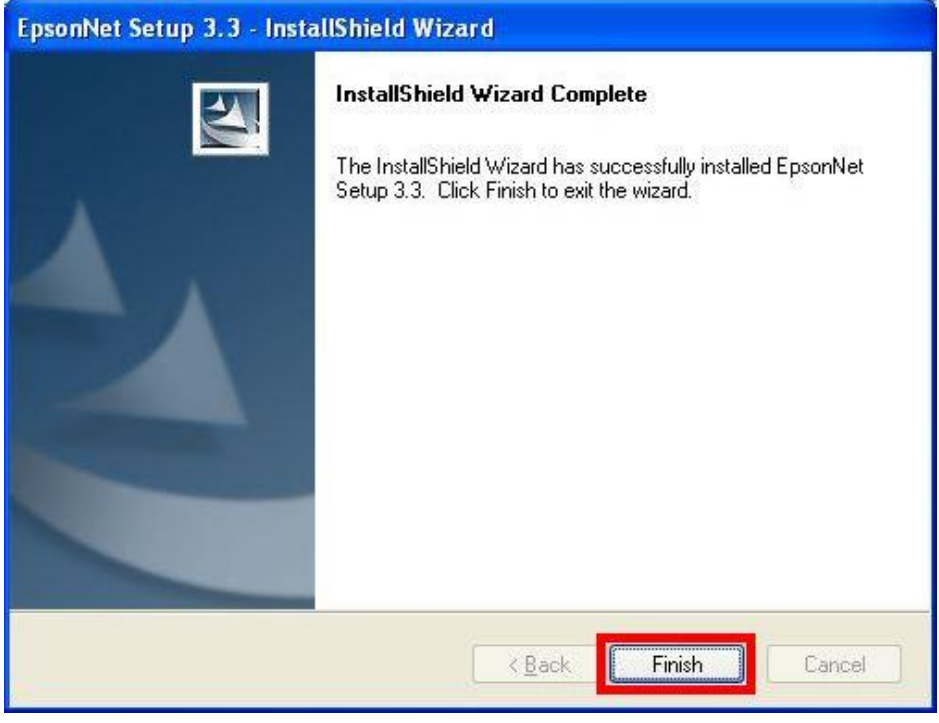

#### **4.ติดตั้งไดร์เวอร์เครื่องพิมพ์**

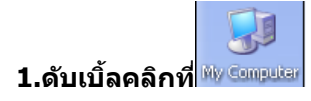

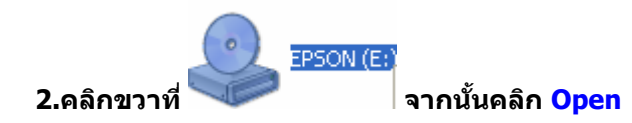

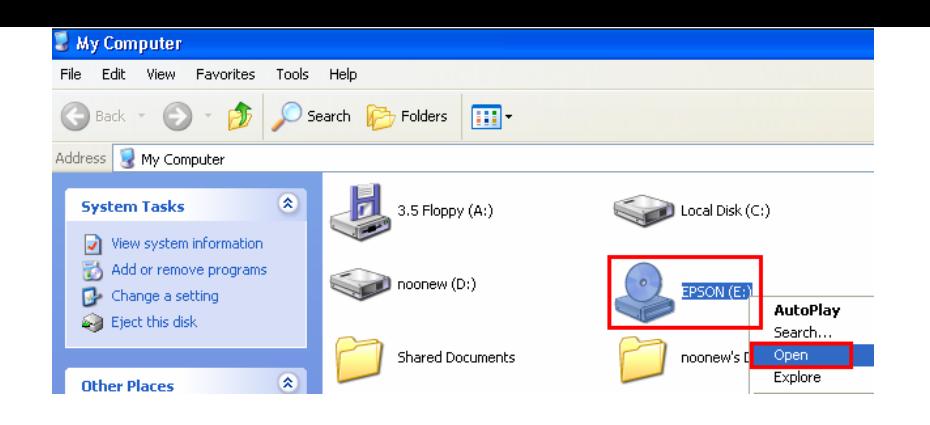

# **3.ดับเบิ้ลคลิกที่**

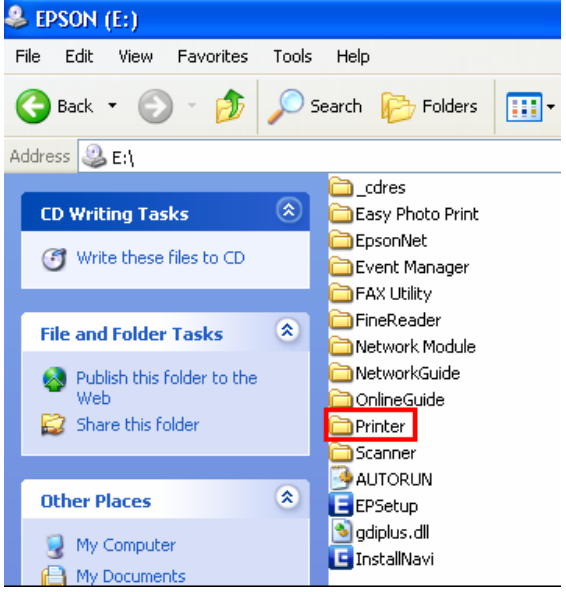

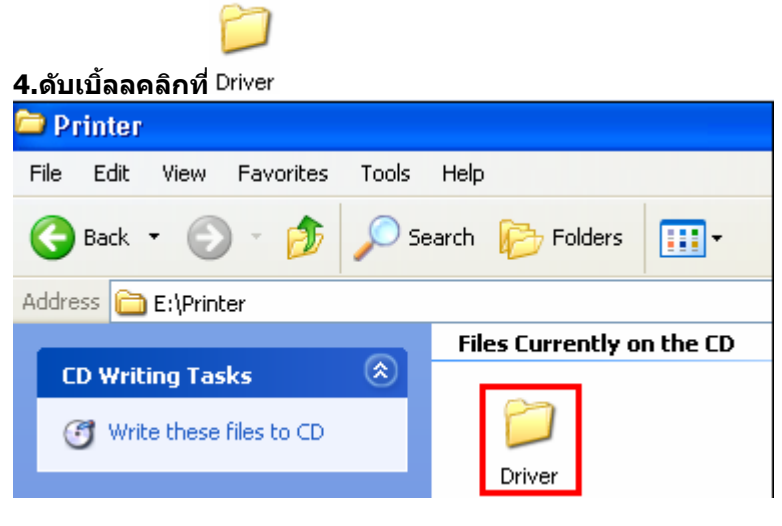

**5.ดับเบิ้ลคลิกที่**

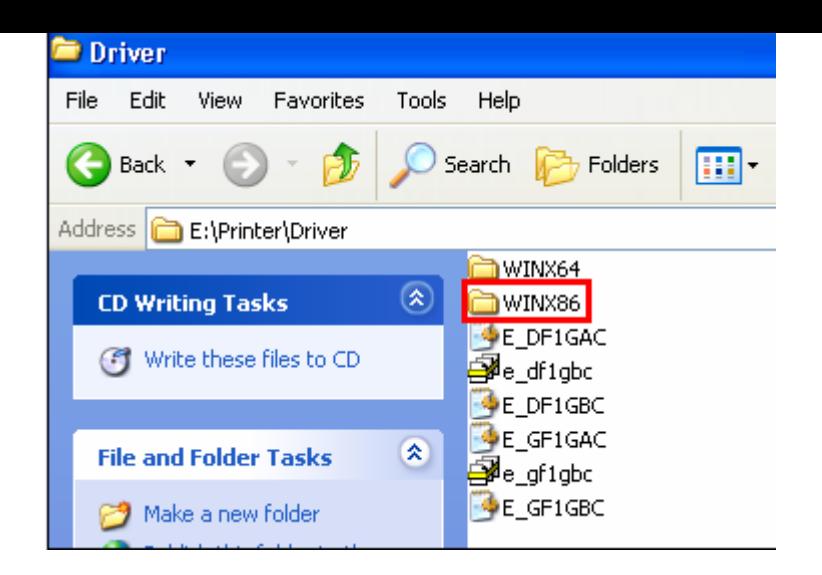

#### **6.ดับเบิ้ลคลิกที่**

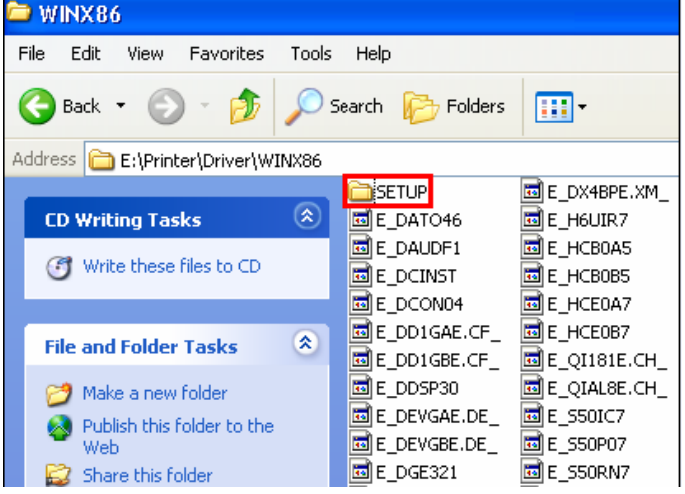

# **7.ดับเบิ้ลคลิกที่**

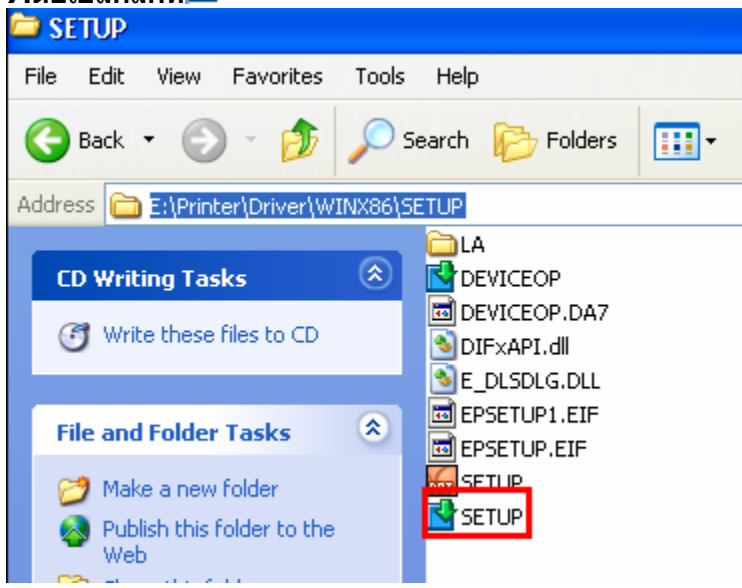

**8.คลกิชอื่ เครอื่ งพมิ พ์แลว้คลกิ ป่ ุม OK**

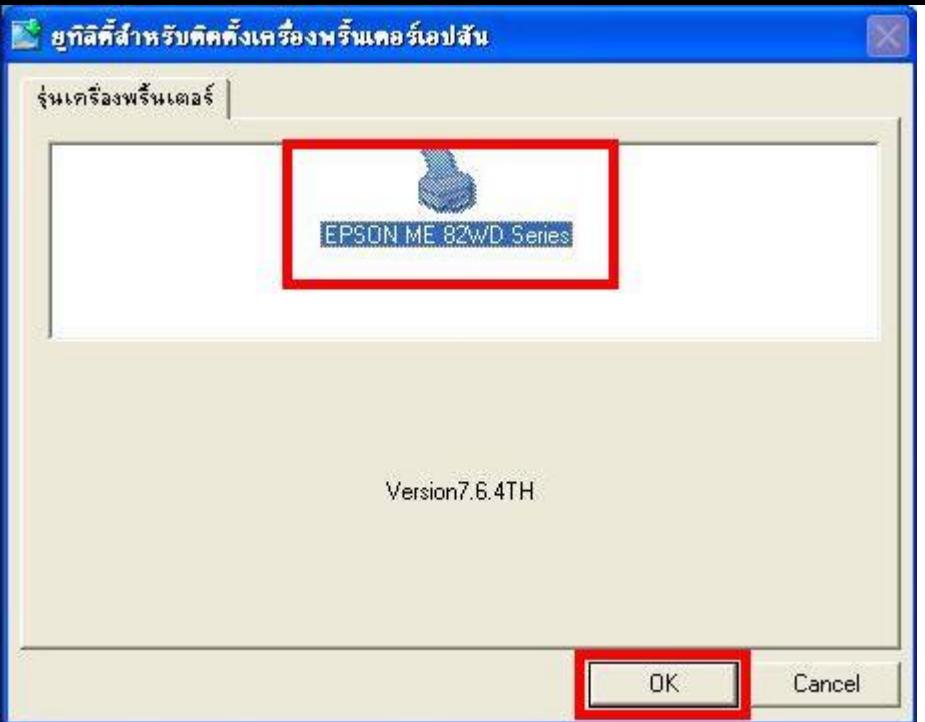

#### **9.เลือกภาษา แล้วคลิก ตกลง**

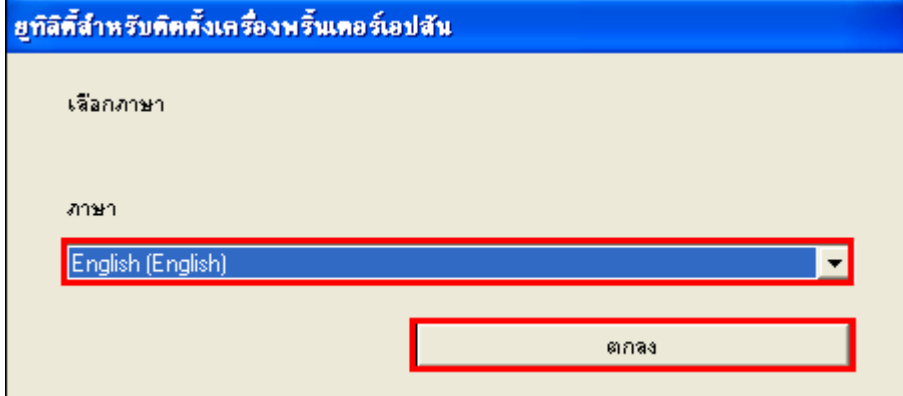

**10.คลิก Accept**

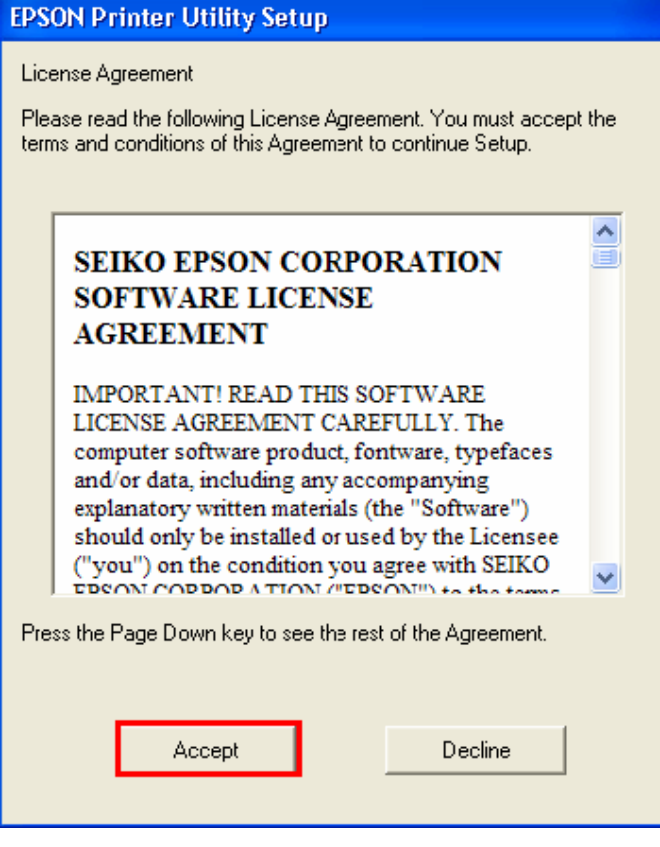

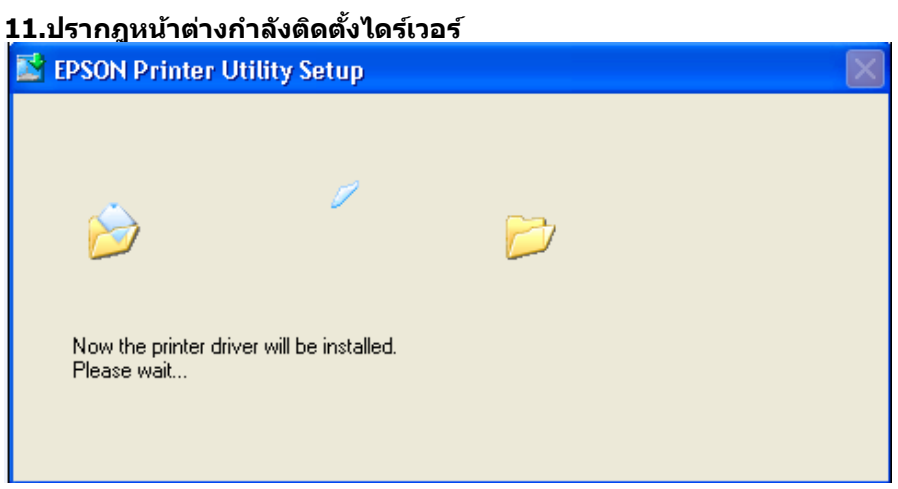

#### **12.คลิก Manual**

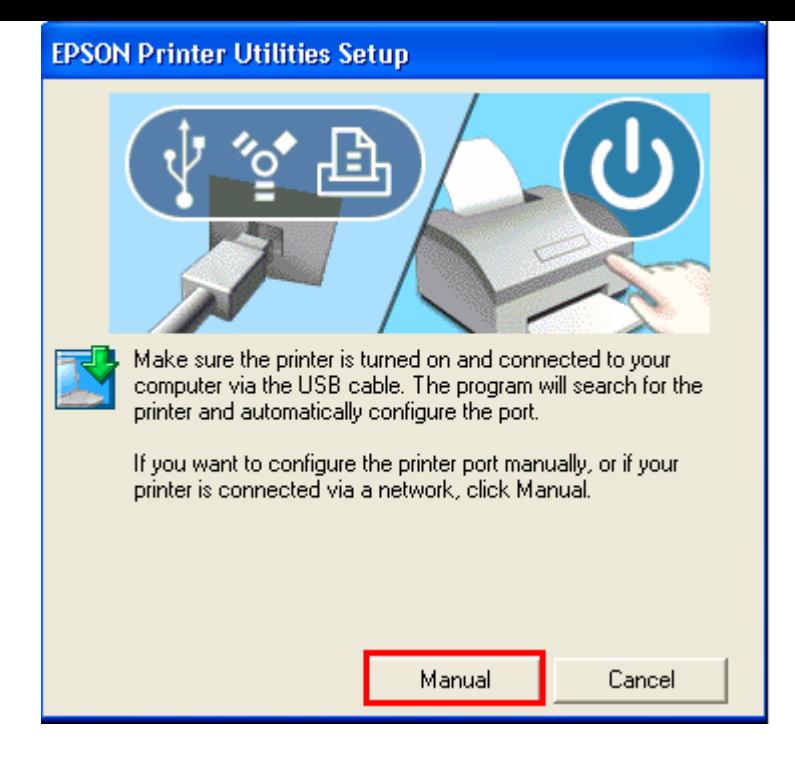

## **13.จะปรากฏหน้าต่างให้เลือกพอร์ต เลือกพอร์ตไหนก่อนก็ได้ จากนั้นคลิก OK**

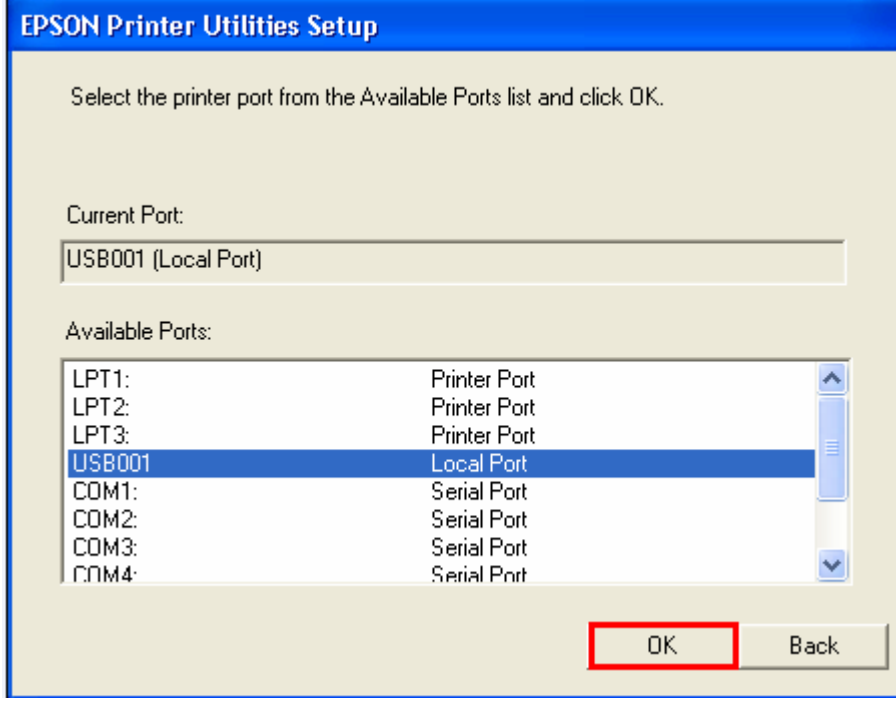

#### **14.จะปรากฎหน้าต่างดังรูป**

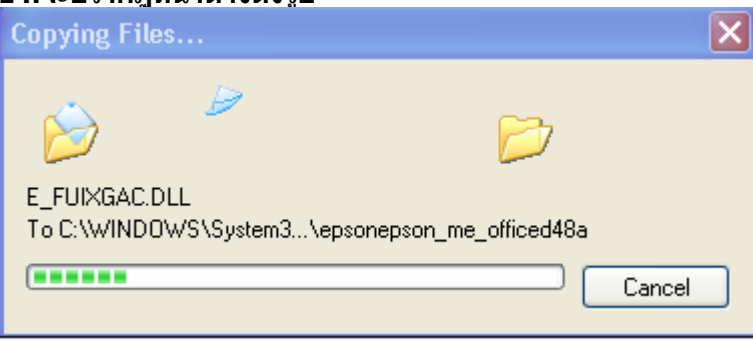

#### **15.คลิก OK**

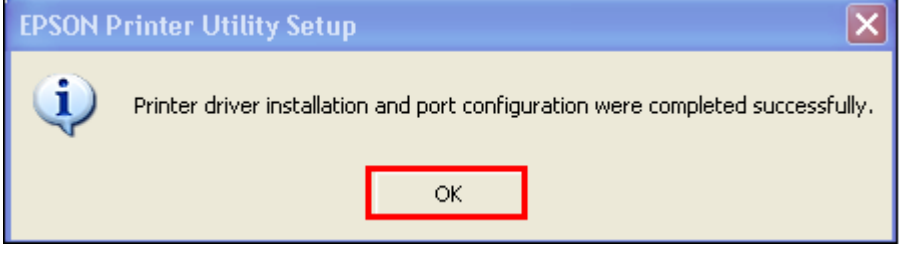

**5.ท าการเสยี บสาย USB เข้ากับคอมพิวเตอร์ พร้อมทั้งเปิดเครื่องพิมพ์**

**6. เซตคา่ การเชอื่ มตอ่ ผา่ นโปรแกรม Epson Net Setup**

**1. ตรวจสอบใหแ้ นใ่ จวา่ ไดท้ า การเชอื่ มตอ่ สญั ญาณ Wireless ที่เครื่องคอมพิวเตอร์ กับ Router หรือ Access Point แล้ว**

**2. เปิดโปรแกรม Epson Net Setup ที่ ไปที่ ไปที่ เลือกที่ ED Epson ME OFFICE 82WD Network Setup** 

**3. จะปรากฎหน้าต่าง Firewall warning ให้ท าการตรวจสอบว่าได้ปิดโปรแกรม Firewall ที่คอมพิวเตอร์เรียบร้อยแล้ว จากนั้น คลิกเลือก Next** 

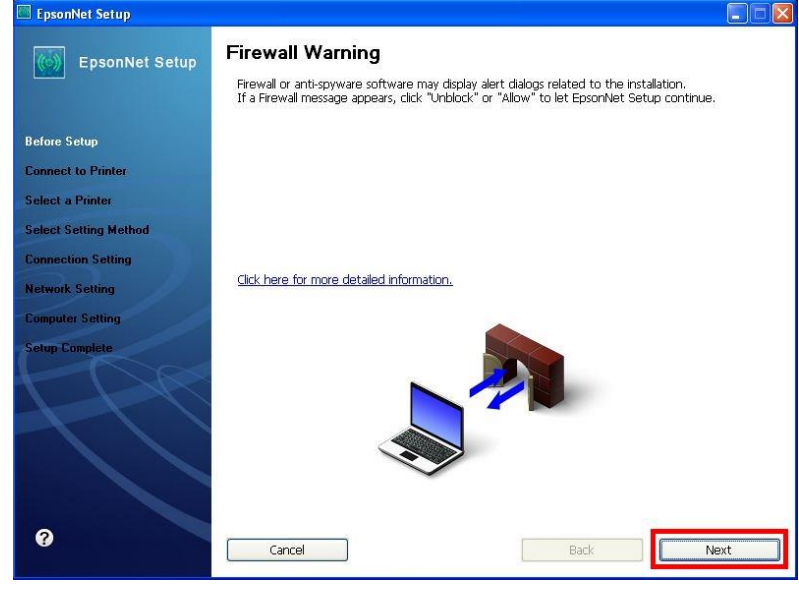

#### **4. จะปรากฎหน้าต่าง Connect to Printer ใหร้อสกัครู่ จะปรากฎหนา้ตา่ งถดั ไป**

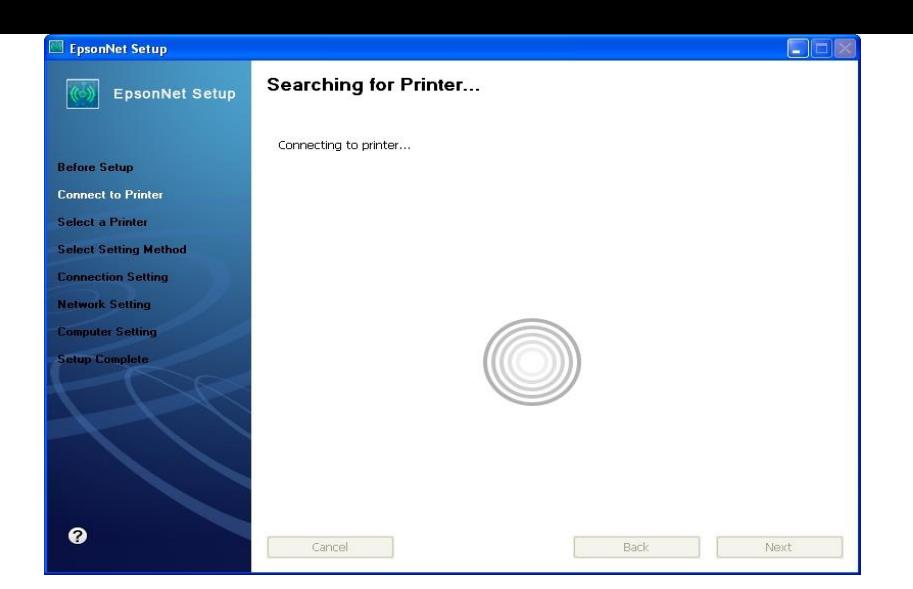

#### **5. จะปรากฎหน้าต่างให้เลือกรุ่นเครื่องพิมพ์ Epson ME OFFICEC 82 WD จากนั้นคลิก Next**

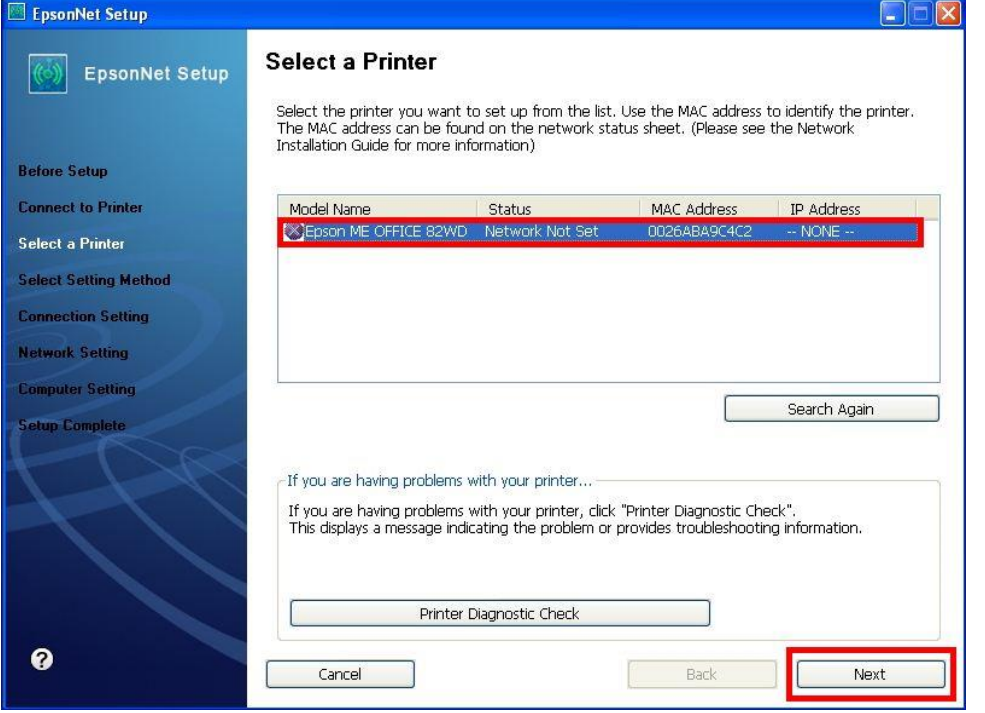

**หมายเหตุ : หากไมป่ รากฎชอื่ เครอื่ งพมิ พใ์หค้ ลกิ เลอืก ใหท้ า ตามขนั้ ตอนดงันี้**

 **1. ให้คลิกเลือก จากนนั้ รอสกัครู่ หากยังไม่ปรากฎให้ท าตามขั้นตอนถัดไป**

 **2. ท าการตรวจสอบว่าได้ปิดโปรแกรม Firewall ที่คอมพิวเตอร์เรียบร้อยแล้ว หากยังไม่ปรากฎให้ท าตามขั้นตอน ถัดไป**

 **3. ถอดสาย USB ออกแลว้ทา การเชอื่ มตอ่ ใหม่ /หรอื เปลยี่ นชอ่ งเสยี บสาย USB ที่ด้านหลังคอมพิวเตอร์หากยังไม่ ปรากฎให้ท าตามขั้นตอนถัดไป**

 $\overline{4}$ . <u>ปิดโปรแกรม Epson Net Setup</u> จากนั้นให้ทำการถอดสาย USB ออกแล้วทำการเชื่อมต่อใหม่ /หรือ เปลี่ยนช่อง <u>ิ</u> เสียบสาย USB ที่ด้านหลังคอมพิวเตอร์อีกครั้ง จากนั้นให้<u>ดับเบิ้ลคลิกเปิดโปรแกรม Epson Net Setup เพื่อทำการติดตั้ง</u> **ใหม่อีกครั้ง**

Change Settings **6. จะปรากฎหน้าต่าง Connection Setting ให้คลิกเลือก** 

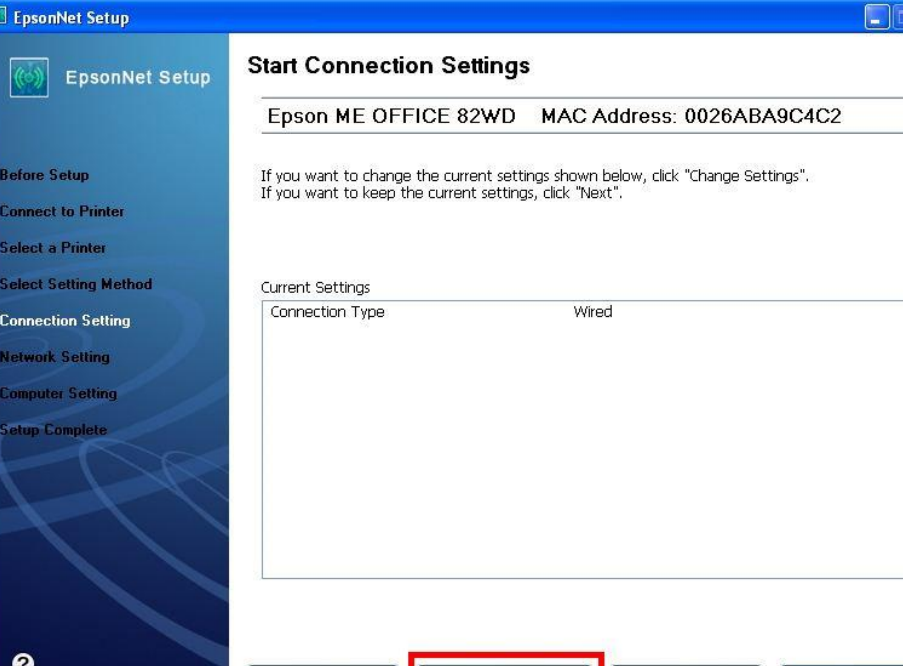

# **7. จะปรากฎหน้าต่าง Select Connection Type ให้คลิกเลือก จากนั้นคลิก Next**

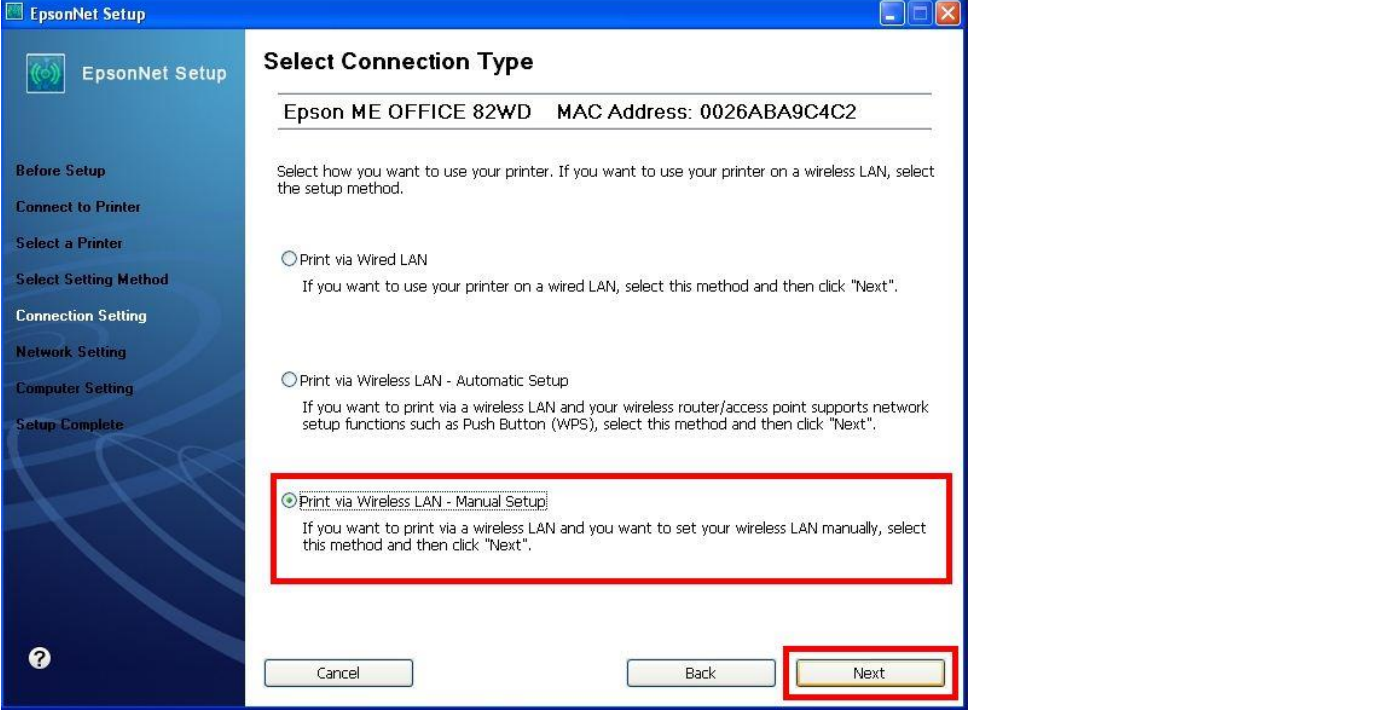

**หมายเหตุ : หากปรากฎหน้าต่างดังรูปด้านล่างขึ้นหลังจากที่คลิกเลือก แสดงว่าได้มีการตรวจพบ SSID ที่คอมพิวเตอร์เลือกอยู่ ให้ตรวจสอบว่า SSID ที่ปรากฏ ขึ้นมานั้นถูกต้องหรือไม่ หากถูกต้องแล้วให้คลิก Yes จากนั้นให้ข้ามไปท าตามขั้นตอนที่ 9. แต่หากไม่ถูกต้องให้คลิก No จะปรากฎหน้าต่างขั้นตอนที่ 8.** 

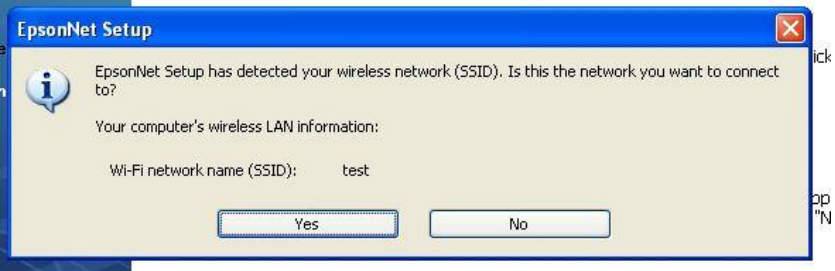

# **8.จะปรากฎหน้าต่าง ดังรูป ให้คลิกเลือกดังต่อไปนี้**

8.1 Communication Mode: Infrastructure  $\overline{\phantom{a}}$  **8.2 เลอืกชอื่ Router หรือ Access Point ทีต้องการ ดังตัวอย่างคือ 8.3 คลิกเลือก Next** EpsonNet Setup **Wireless Network Name (SSID)** EpsonNet Setup Epson ME OFFICE 82WD MAC Address: 0026ABA9C4C2 Select or enter the name (SSID) of your wireless network, router/access point. **Before Setup Connect to Printer**  $\left( 8.1\right)$ Communication Mode: Infrastructure  $<sub>z</sub>$  a Printer</sub> Communication Mode 8.2 G604\_WIRELESS **x** Setting Method Infrastructure **Mirsiatavia Connection Setting** work Setting Search Again Enter Manually

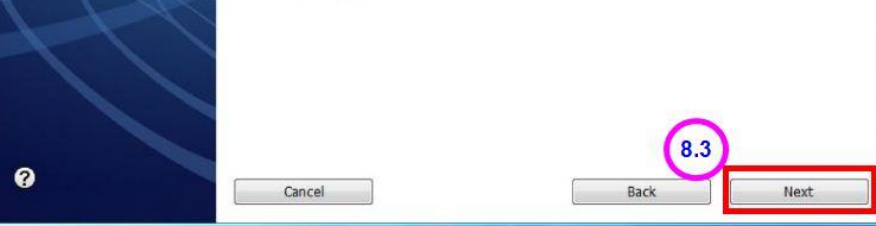

#### **9.จะปรากฎหน้าต่าง Confirm Transmission Content จากนั้นให้คลิก Next**

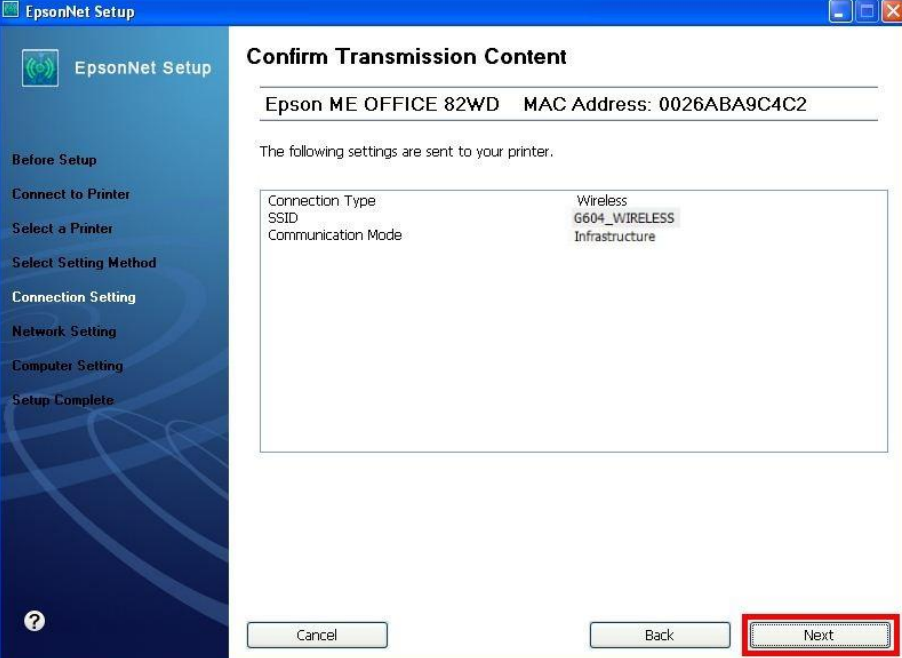

**10. จะปรากฎหน้าต่าง Sending Settings เป็นการสง่ คา่ ไปยงัเครอื่ งพมิ พ์ใหร้อสกัครู่**

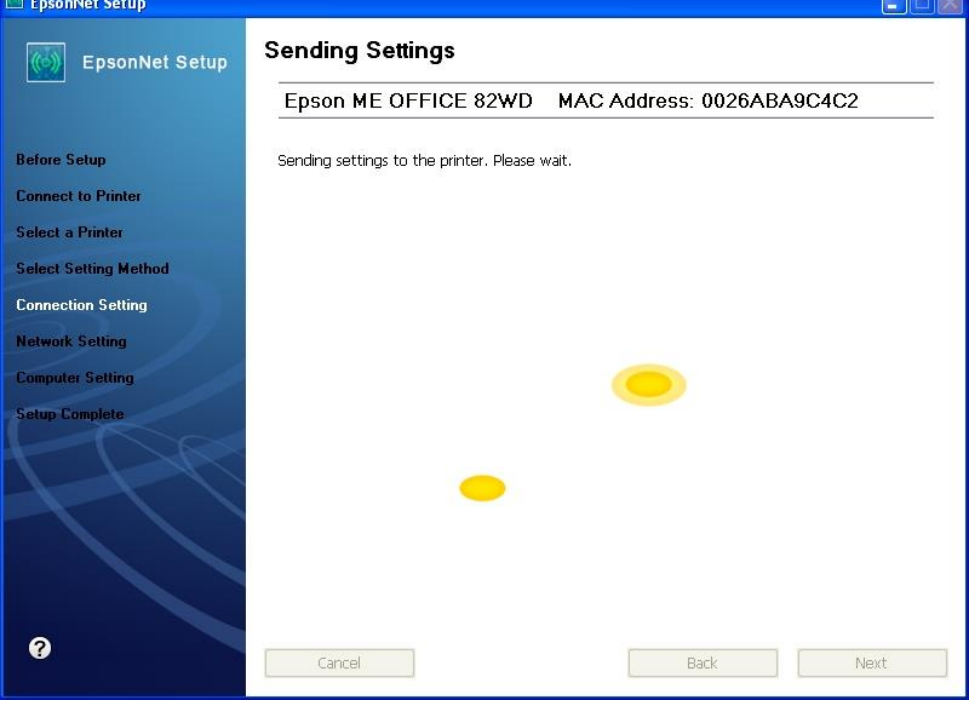

**11. จะปรากฎหน้าต่างให้ถอดสาย LAN เนื่องจากเราไม่ได้มีการต่อสาย LAN ให้คลิก Next ได้เลย**

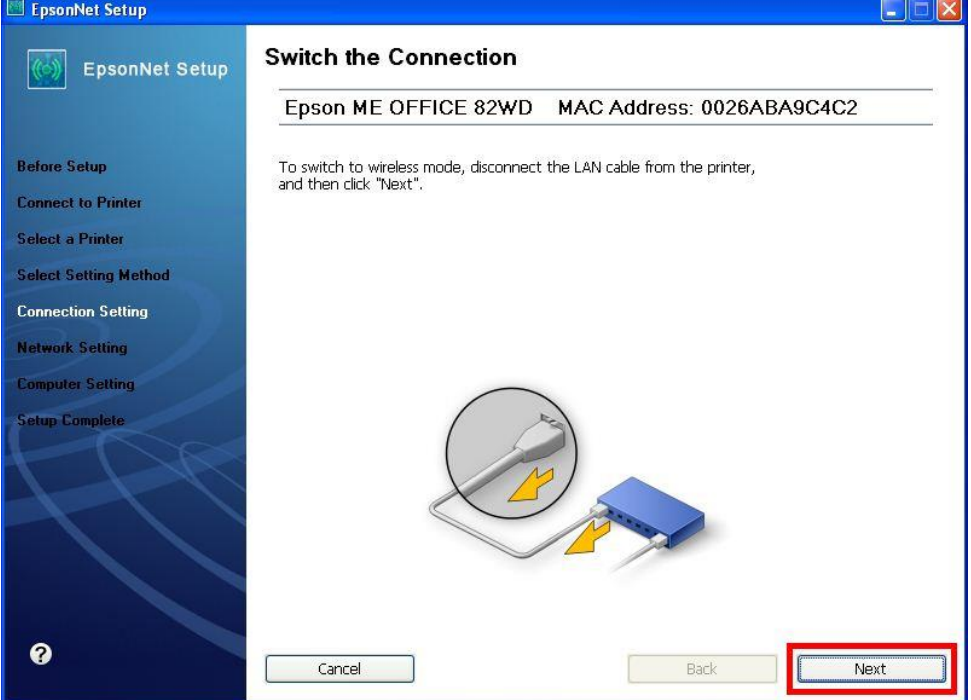

# **12. จะปรากฎหน้าต่าง Confirm Connection ใหร้อสกัครู่ อาจจจะใชเ้วลานาน ประมาณ 5 นาที**

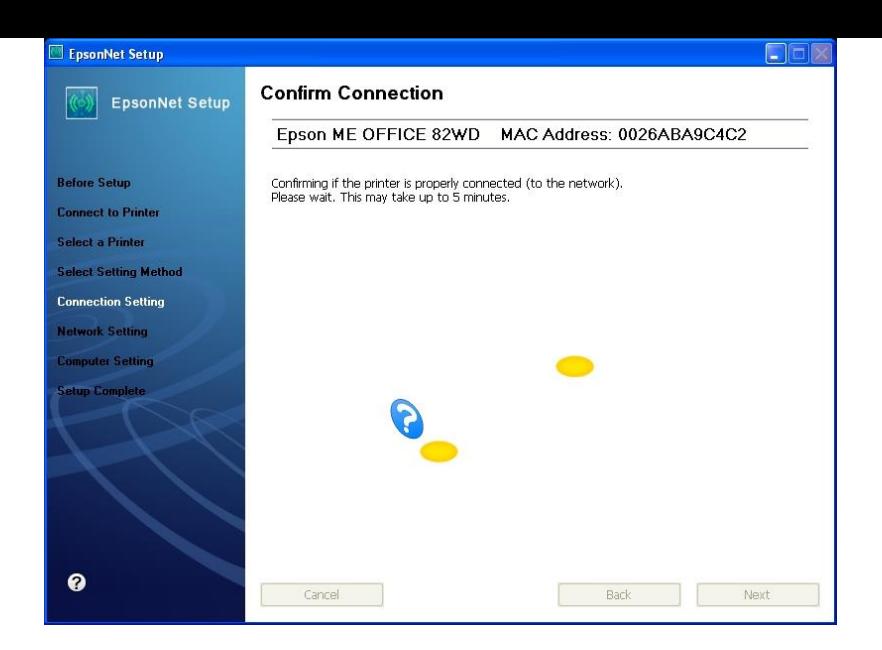

**13. จะปรากฎหน้าต่างดังรูปให้เลือก จากนนั้ ใหใ้สค่ า่ ดงัตอ่ ไปนี้**

 **13.1 ใส่ IP Address ว่าง ที่อยู่ในวง Network เดียวกันกับ IP ของเครอื่ งคอมพวิเตอร์ซงึ่ จะไดจ้ ากการ ping จากหัวข้อด้านบน ที่เป็ น IP ว่าง ทไี่ มม่ เีครอื่ งอนื่ ใชง้าน**

 **13.2 ดูข้อมูลจากการพิมพ์ Ipconfig/all ของเครอื่ งคอมพวิเตอรท์ จี่ ะใชง้าน ตอ้ งSet ให้อยู่ในวง** 

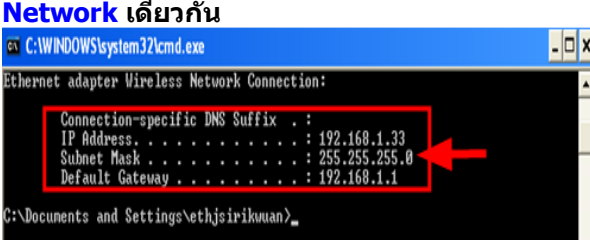

 **13.3 ดูข้อมูลจากการพิมพ์ Ipconfig/all ของเครอื่ งคอมพวิเตอรท์ จี่ ะใชง้าน ตอ้ งSet ให้อยู่ในวง** 

#### **Network เดียวกัน**

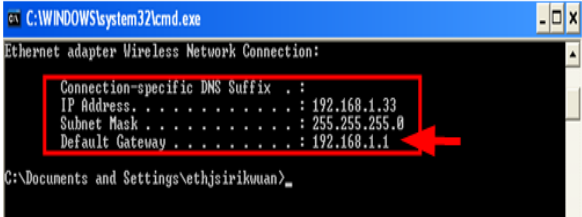

**เมอื่ ใสค่ า่ ทกอย่างเรียบร้อยแล้วให้คลิก ุ Next**

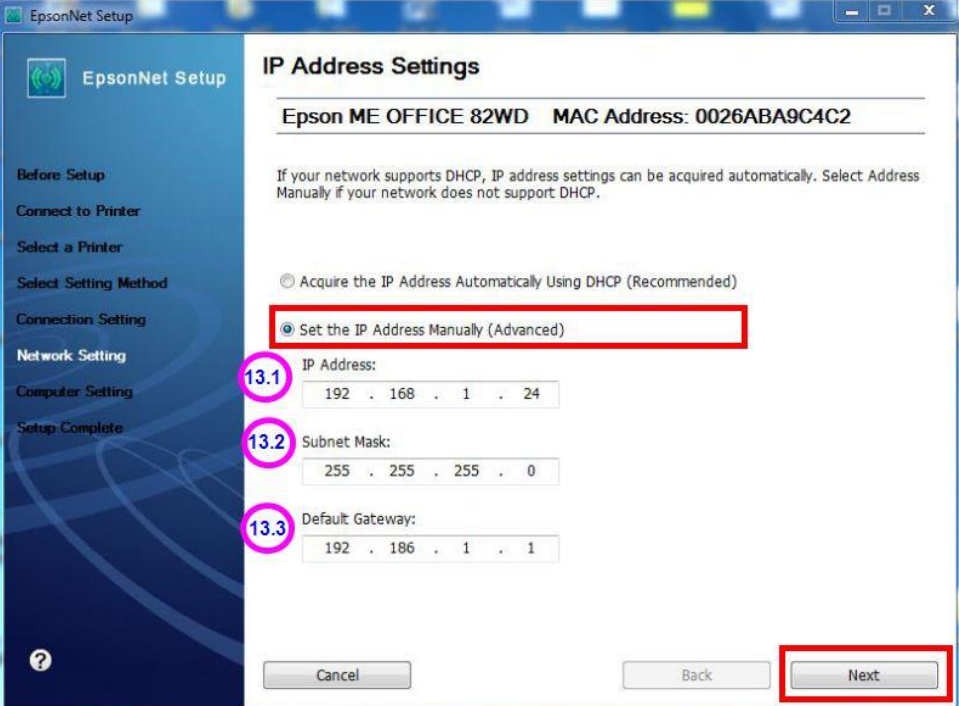

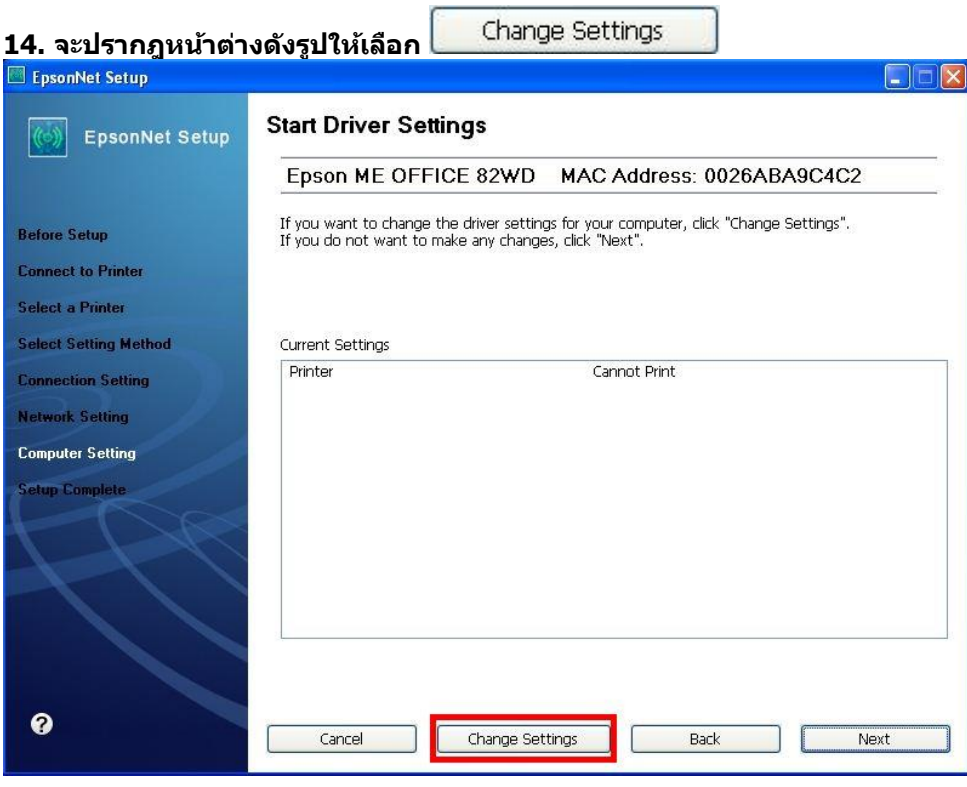

# **15. จะปรากฎหน้าต่างดังรูป ให้ตรวจสอบความถูกต้องของไดร์เวอร์เครื่องพิมพ์ จากนั้นให้คลิก Next**

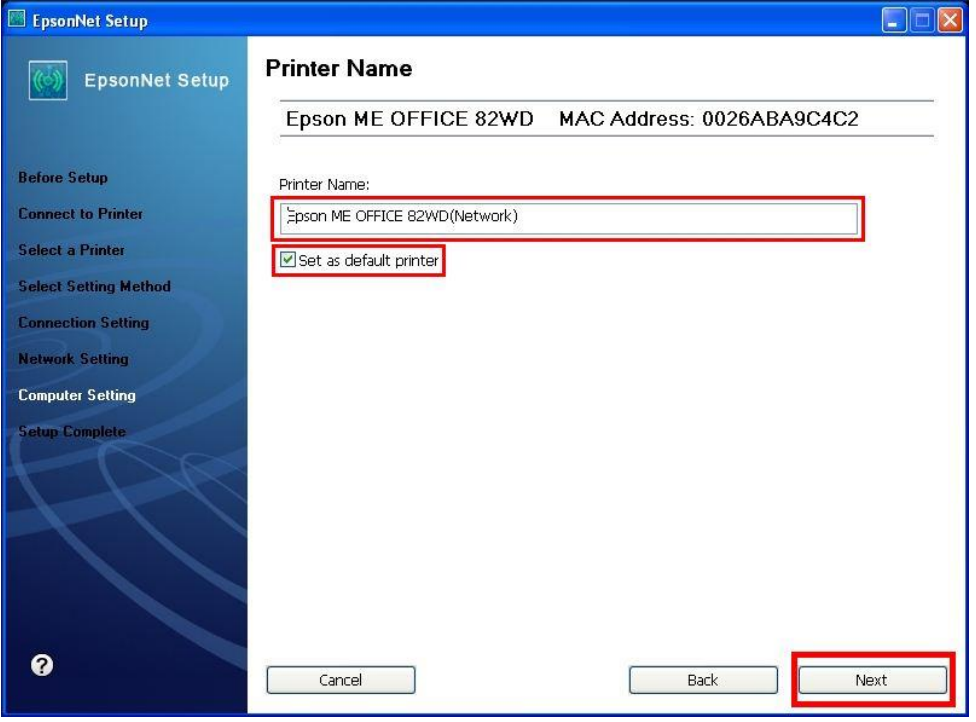

# **16. จะปรากฎหนา้ตา่ งดงัรูปใหร้อสกัครู่**

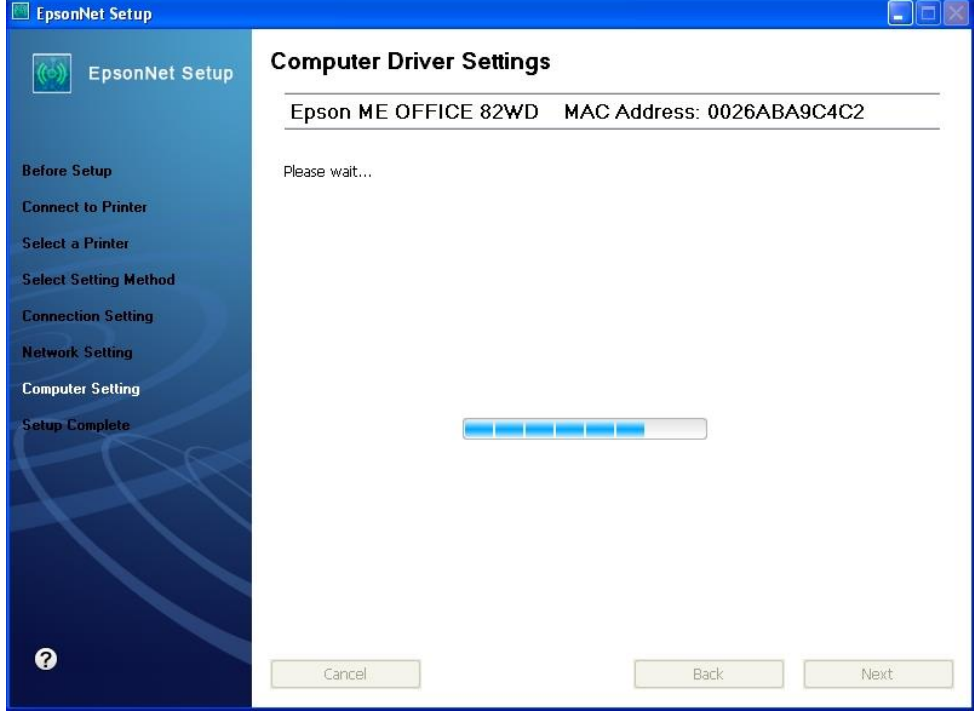

**17. ปรากฎหน้าต่างนี้ให้ถอดสาย USB ออกจากเครื่องคอมพิวเตอร์ และถอดออกจากตัวเครื่องพิมพ์จากนั้นให้คลิก OK**

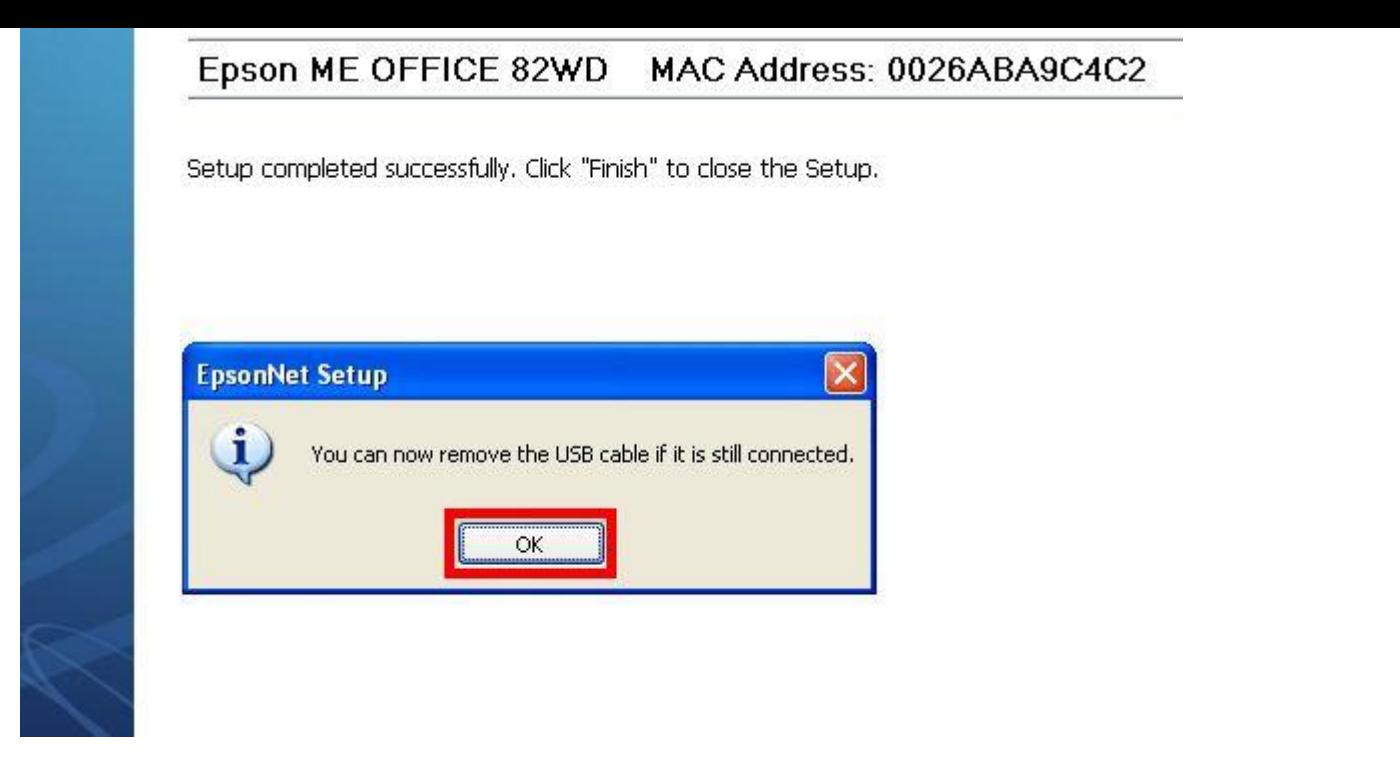

**18. ป้ อนกระดาษในถาดป้ อนกระดาษ จากนั้น คลิกเลือก จากนั้นคลิก Finish เป็นการเสร็จสนิ้ ขนั้ ตอนEpsonNet Setup** CER **Installation Complete** EpsonNet Setup Epson ME OFFICE 82WD MAC Address: 0026ABA9C4C2 **Before Setup** Setup completed successfully. Click "Finish" to close the Setup. **Connect to Printer** -Printer Select a Printer Network printing is now enabled. **Select Setting Method** Click "Print Test Page" to try printing over the network.<br>Click "Print Test Page" to try printing over the network.<br>See your documentation for details on loading paper. **Connection Setting Network Setting Computer Setting Setup Complete** Print Test Page  $\bullet$ Cancel Back Finish